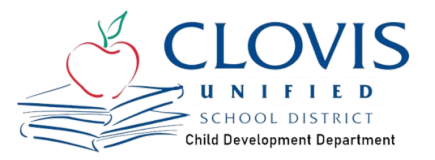

# **How to Login & Update your Parent Connect Account**

First and Foremost, it is important that all information is up-to-date in your Parent Connect account. The steps below will help you complete this process. This includes Parent information, Authorized pick up people, and photo release information. You will not be able to edit in the application so please verify for information before starting.

STEP 1

**Go to www.cusd.com**

STEP 2

#### **Click on PARENTS**

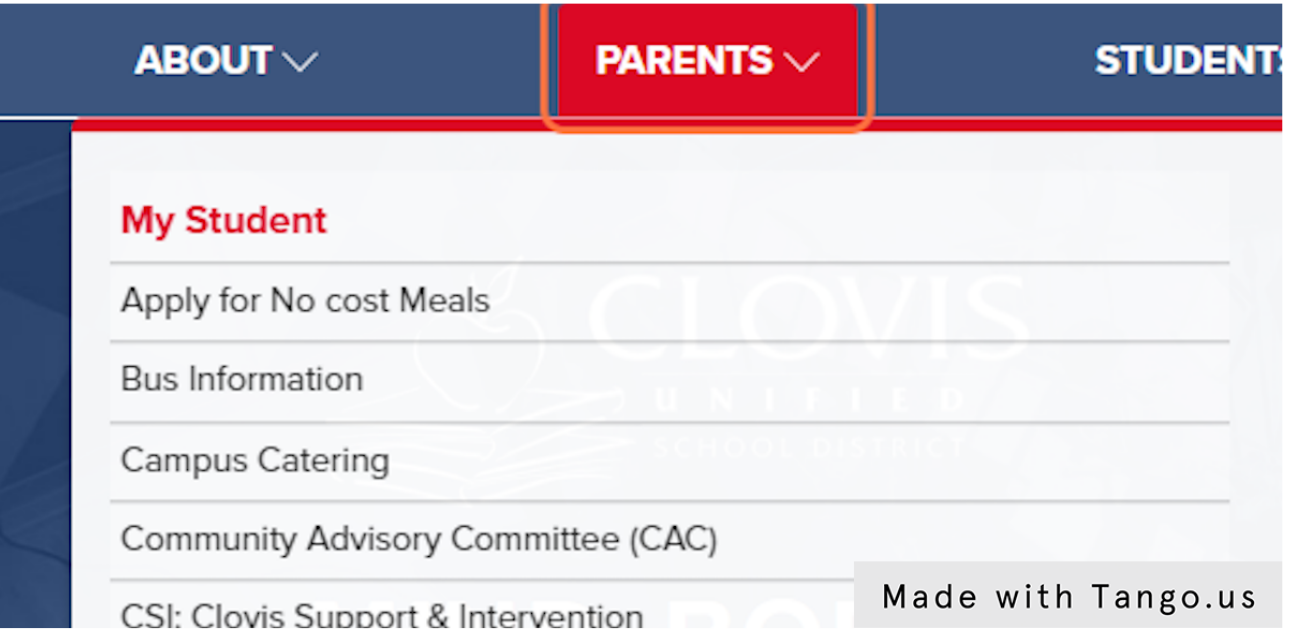

#### STEP 3

### **Click on Parent Connection**

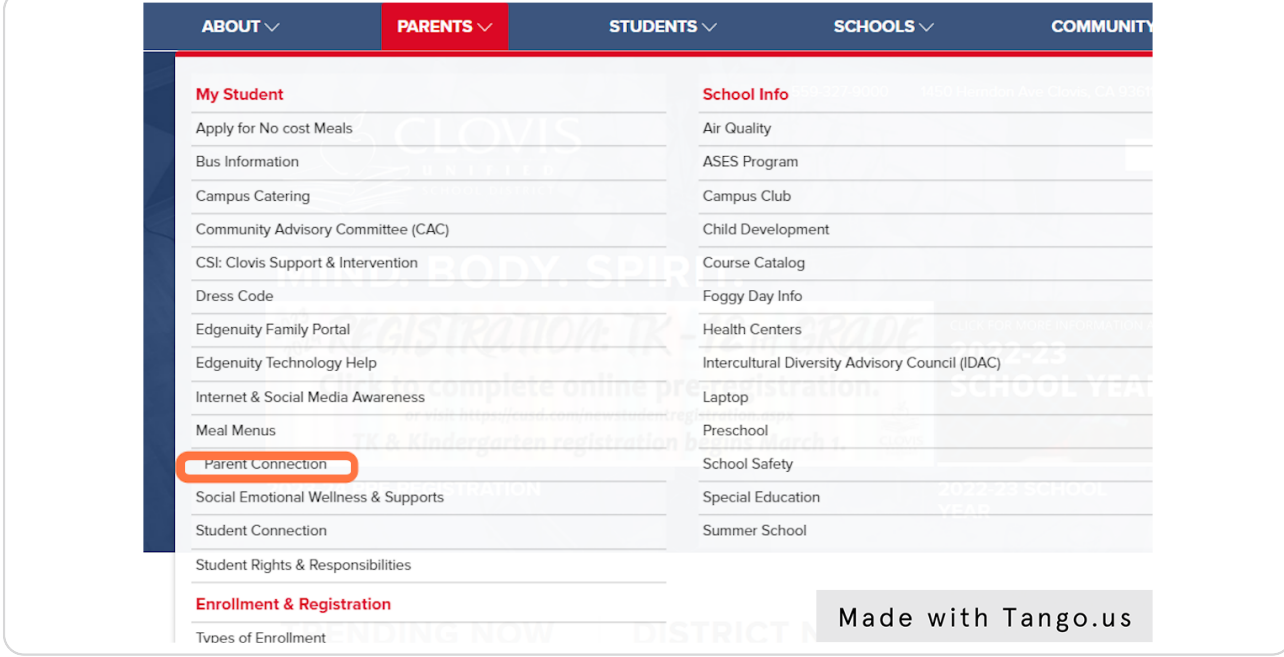

#### STEP 4

# **[Click on Parent Connection log in](https://www.cusd.com/ParentConnection.aspx)**

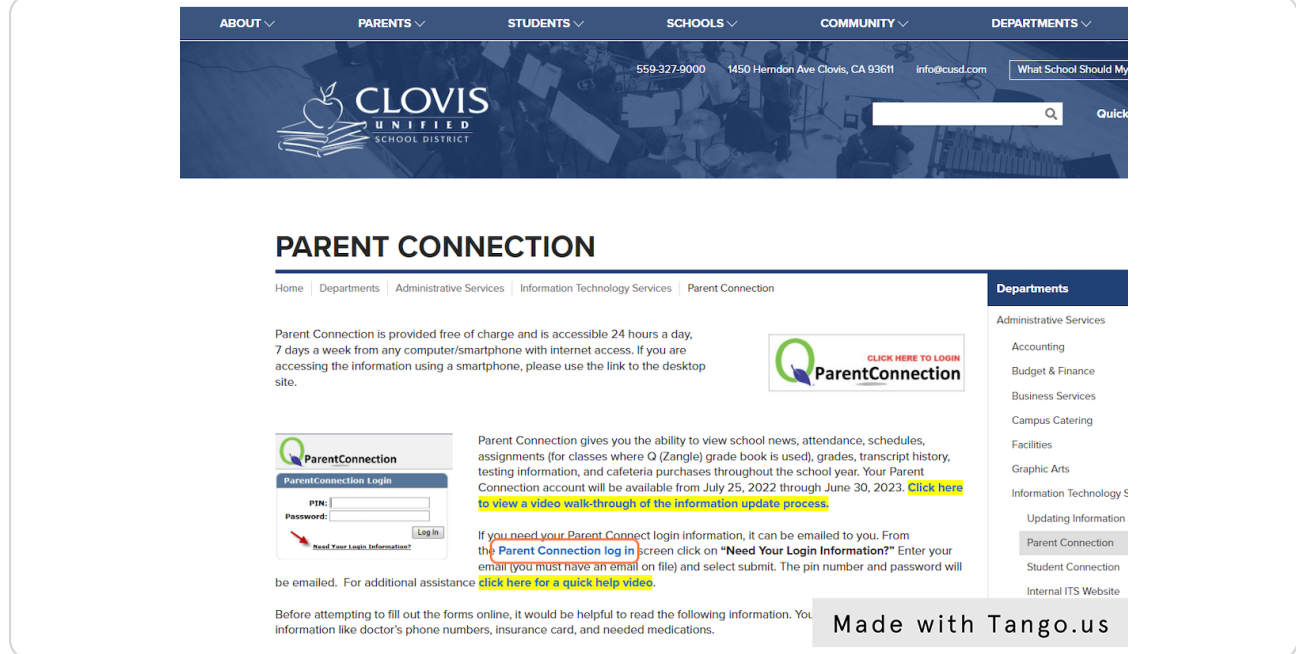

# **[Use your Parent Connect ID and password to log in](https://qweb.clovisusd.k12.ca.us/ParentPortal)**

### STEP 6

### **Enter your Login information**

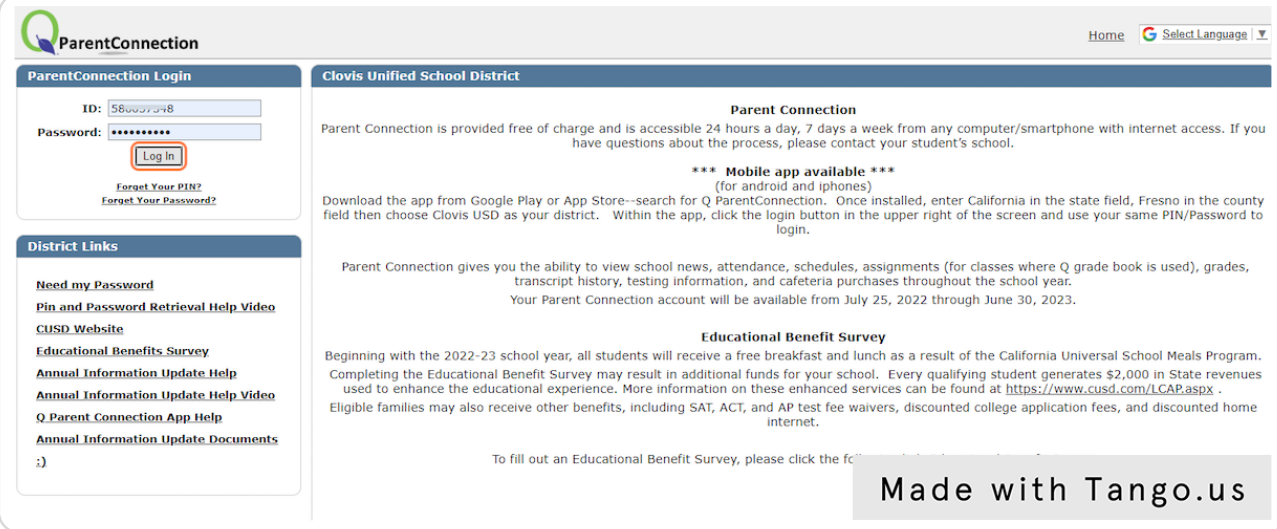

#### STEP 7

### **Click on Log In**

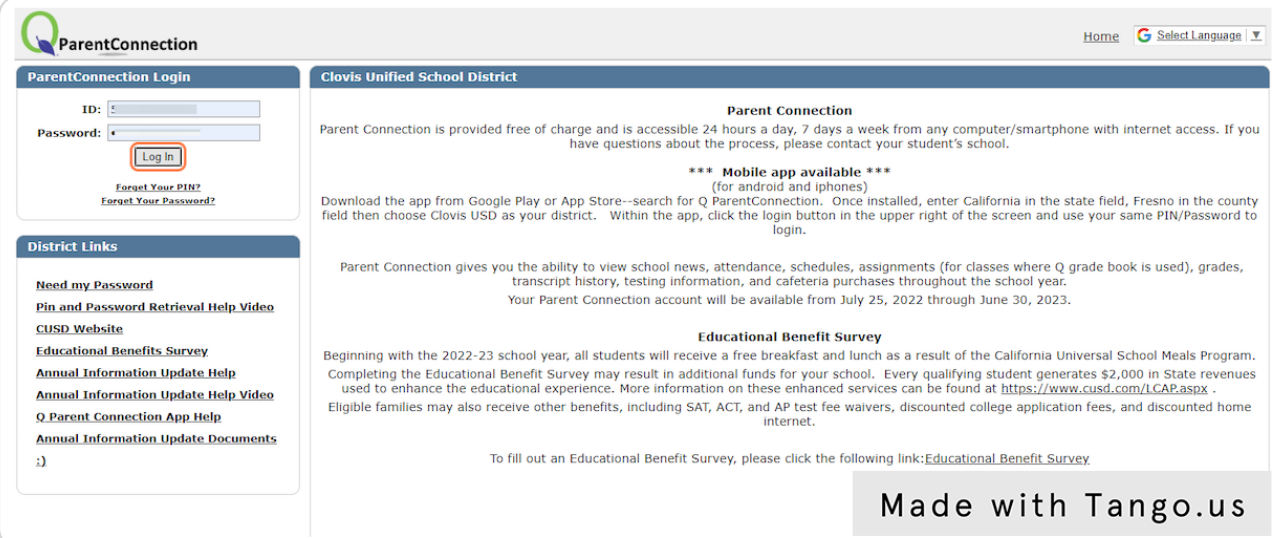

#### STEP 8

# **[Click on Annual Information Update](https://qweb.clovisusd.k12.ca.us/ParentPortal/Home/PortalMainPage)**

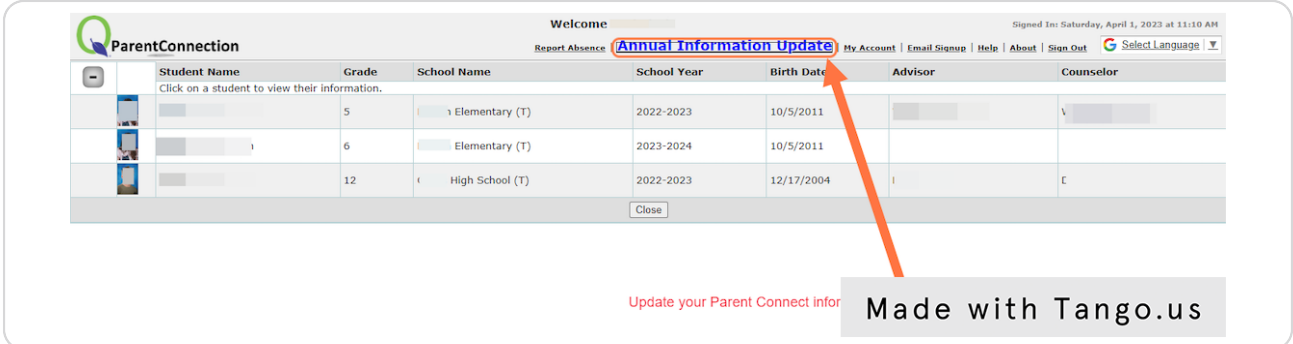

#### STEP 9

## **[Update each area of your Parent Connect account](https://qweb.clovisusd.k12.ca.us/ParentPortal/Home/Information)**

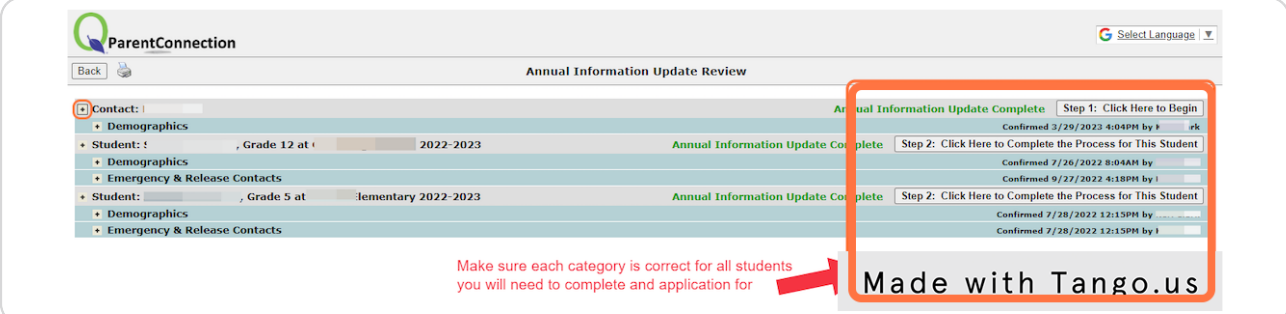